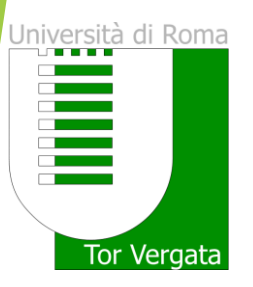

# Graduation Registration in DELPHI

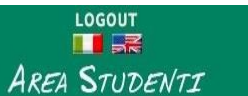

Delphi Anson 123

PROCEDURES AND ONLINE SERVICES

# For enrolled students

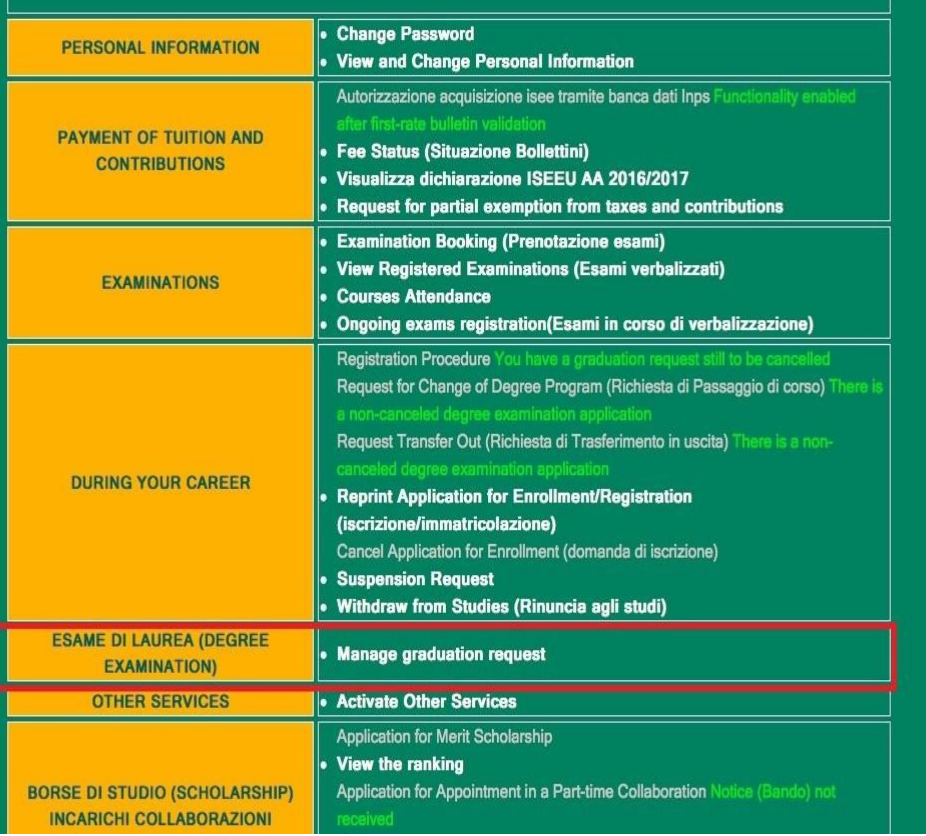

Click on "Manage graduation request" to fill in the graduation application.

## UNIVERSITÀ DEGLI STUDI DI ROMA TOR VERGATA

Delphi vonners

 $\frac{10000T}{\sqrt{100}}$ **AREA STUDENTI** 

#### **DOMANDA DI LAUREA (APPLICATION TO GRADUATE): INSTRUCTIONS**

#### **Preconditions**

1. The student must be in good standing from an administrative point of view; in particular, he/she must have paid all instalments of tuition and university contributions related to his/her year of enrollment, even in the case in which second instalment is not yet expired.

. It is possible not to pay both the 1ST and 2nd instalments of the Tuition Fees if a student intends to graduate before the Winter Session of the Academic Year they are currently enrolled in. A student must submit a DOMANDA CAUTELATIVA (PRECAUTIONARY APPLICATION), which states the deferment of enrollment for the following Academic Year. The Application must be submitted on or before the deadline of 31 December of the last year of enrollment. Otherwise, in order to graduate, it is necessary to pay both the 1st and 2nd instalment of tuition fees (See Point A)

#### Step 1 - Print Dichiarazione di assegnazione della tesi/lavoro finale del relatore (Statement of Assignment of the Thesis/Final Work By the Adviser)

Print the Dichiarazione di assegnazione della tesi/lavoro finale del relatore which must be filled out and signed by your adviser;

Step 2 - Fill out (online) and Print the Domanda di Laurea (Application to Graduate) and Bolletino (Invoice); Fill out the online the "Domanda di ammissione all'esame di laurea" (Application for Admission to the Degree Examination) where you must enter information stated in the "Dichiarazione di assegnazione delle tesi / lavoro finale" (Statement of Assignment of Thesis/Final Work). In addition, the system will present to you the status of your examinations. It is possible to insert notes, for example, to report anomalies in your registered examinations.

If you are a student who will earn the Degree according to the new Teaching Ordinances provided for in the DM 509/99 and 270/2004 you can request, at the same time as your Application to Graduate, for the release of your ?Supplemento al Diploma.? However, the Release of the Diploma Supplement (Supplemento al Diploma) can also be requested later on by using the application form available online.

Print the Domanda di Laurea (Application to Graduate): The System generates the filled out Domanda di Laurea together with the Bolletino (Invoice) (boll. 500 of Euro 130) to be paid for the release of the Diploma originale di laurea - Pergamena (Original Diploma - Parchment):

PLEASE NOTE: To ensure accurate printing of the Pergamena di Laurea (Parchment Diploma), kindly check if all the personal information you have entered online in your Domanda di laurea (Application to

# Read the instructions carefully

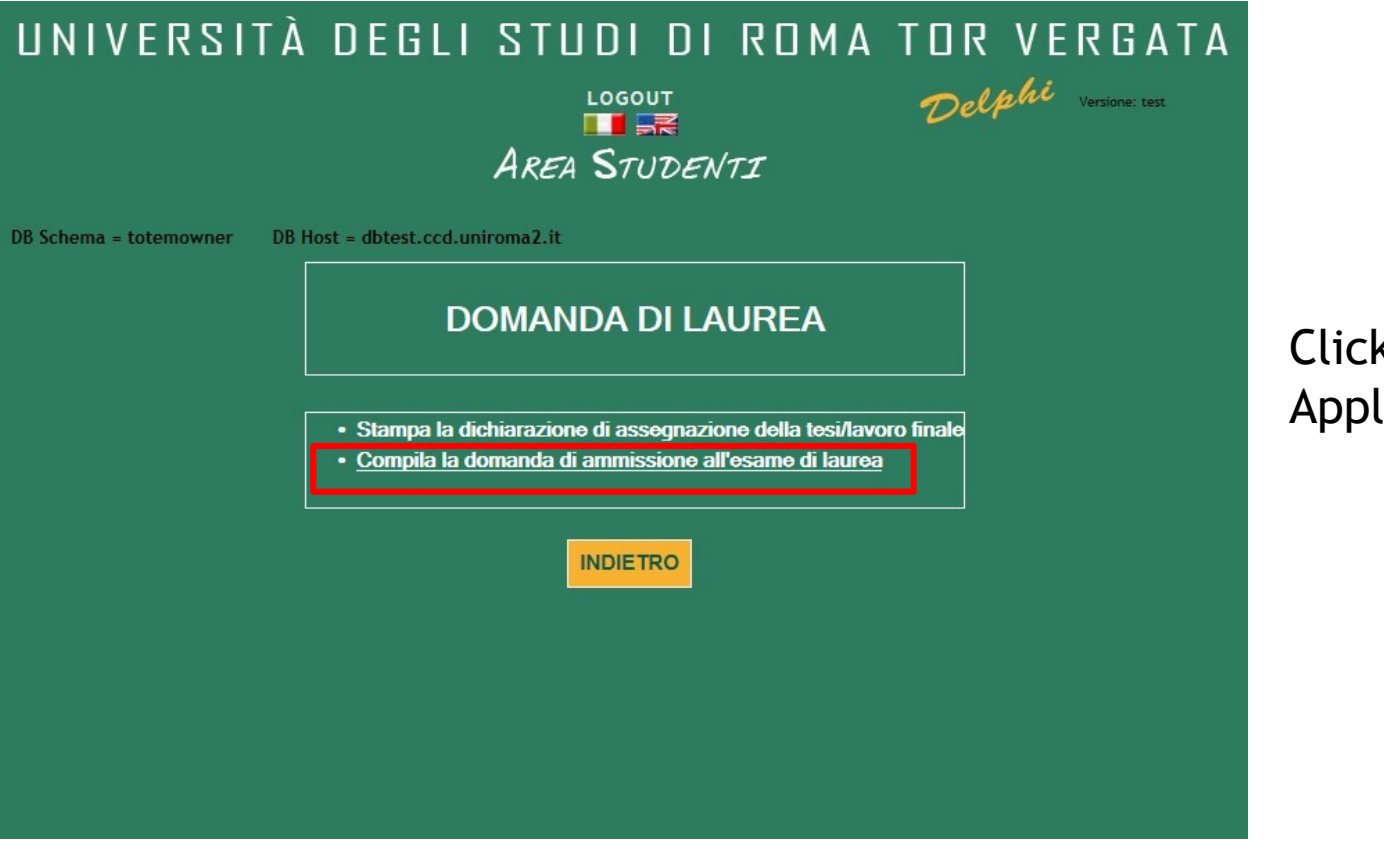

Click on «Domanda di laurea – Application to Graduate»

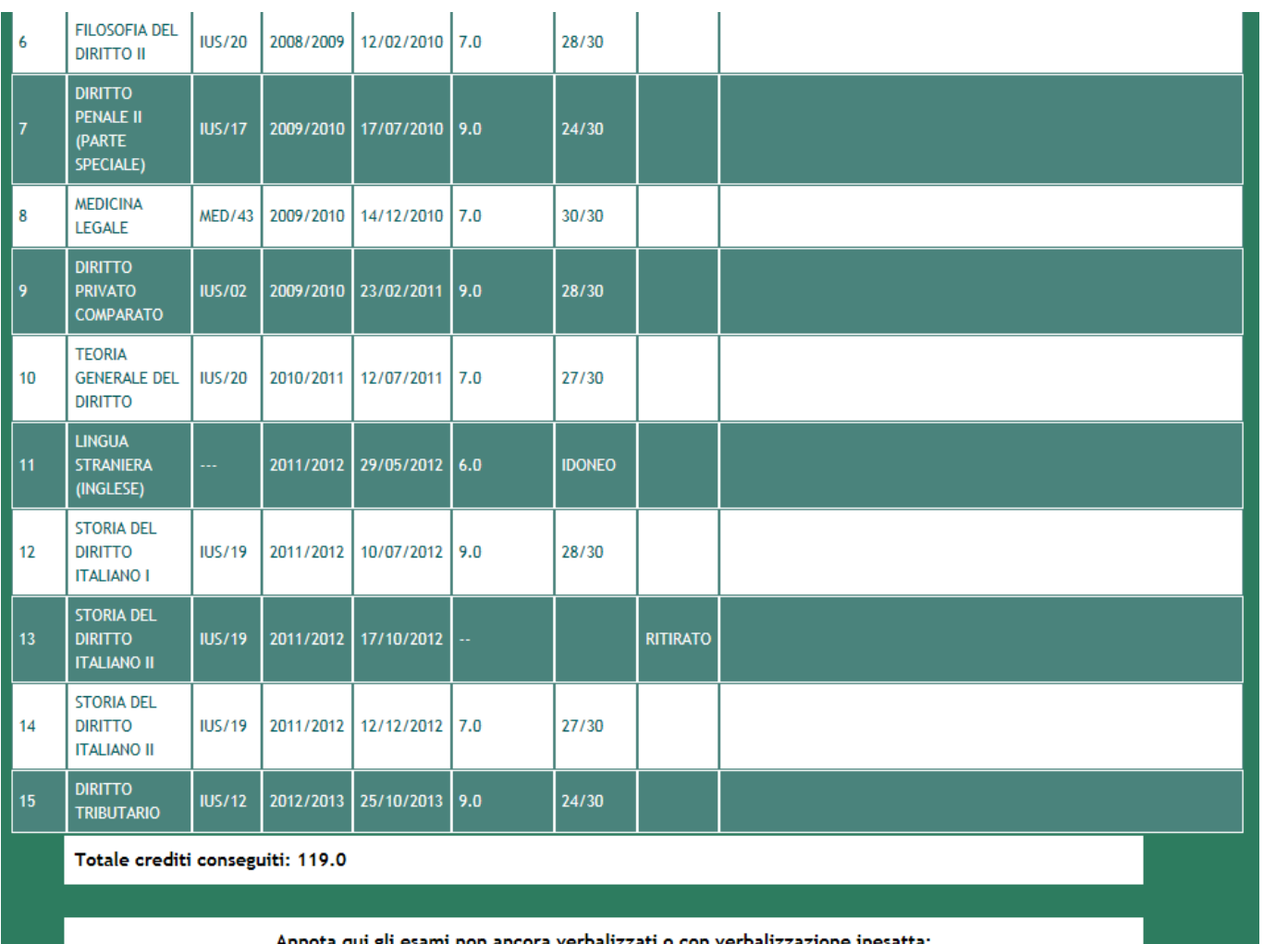

Check all the registered exams and fill in the comments area with the exams you must still sit or that are missing. Also include Extra Activities and Erasmus exams that have not yet been registered.

**INDIETRO AVANTI** 

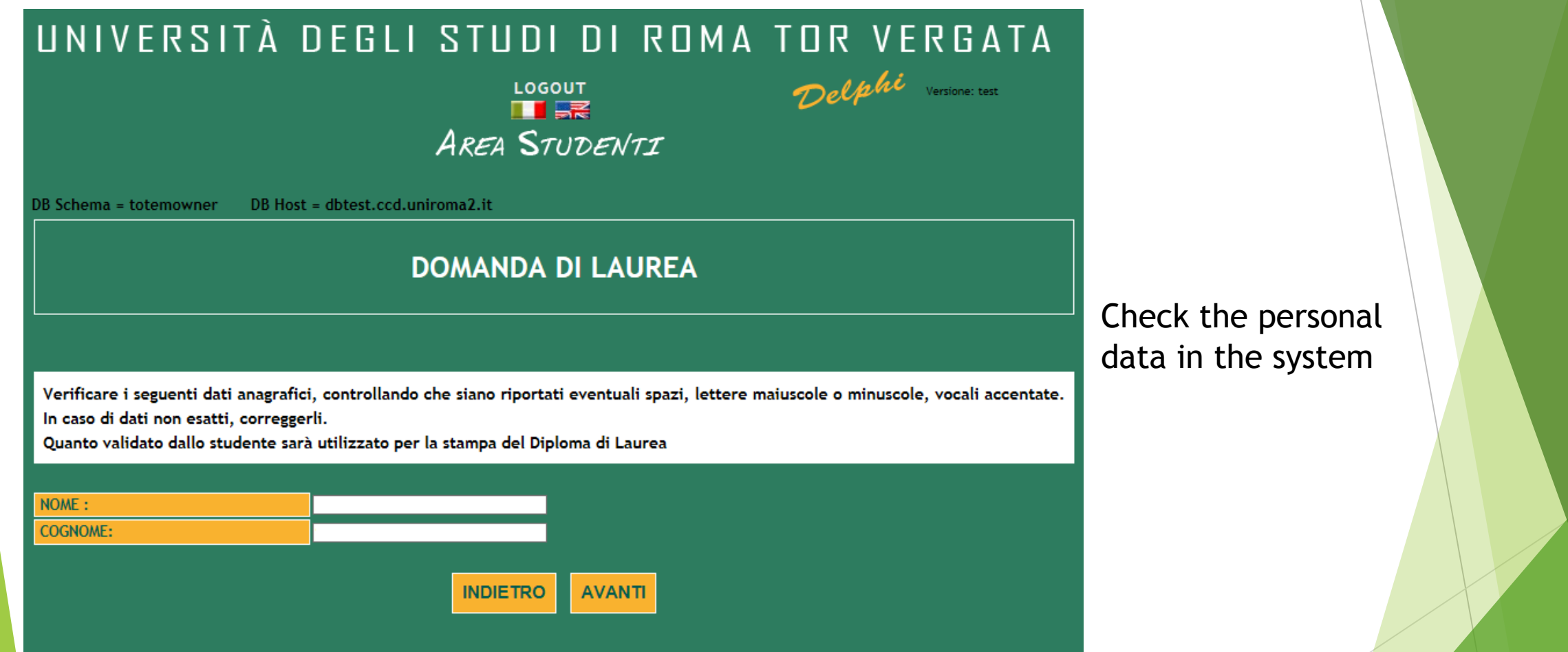

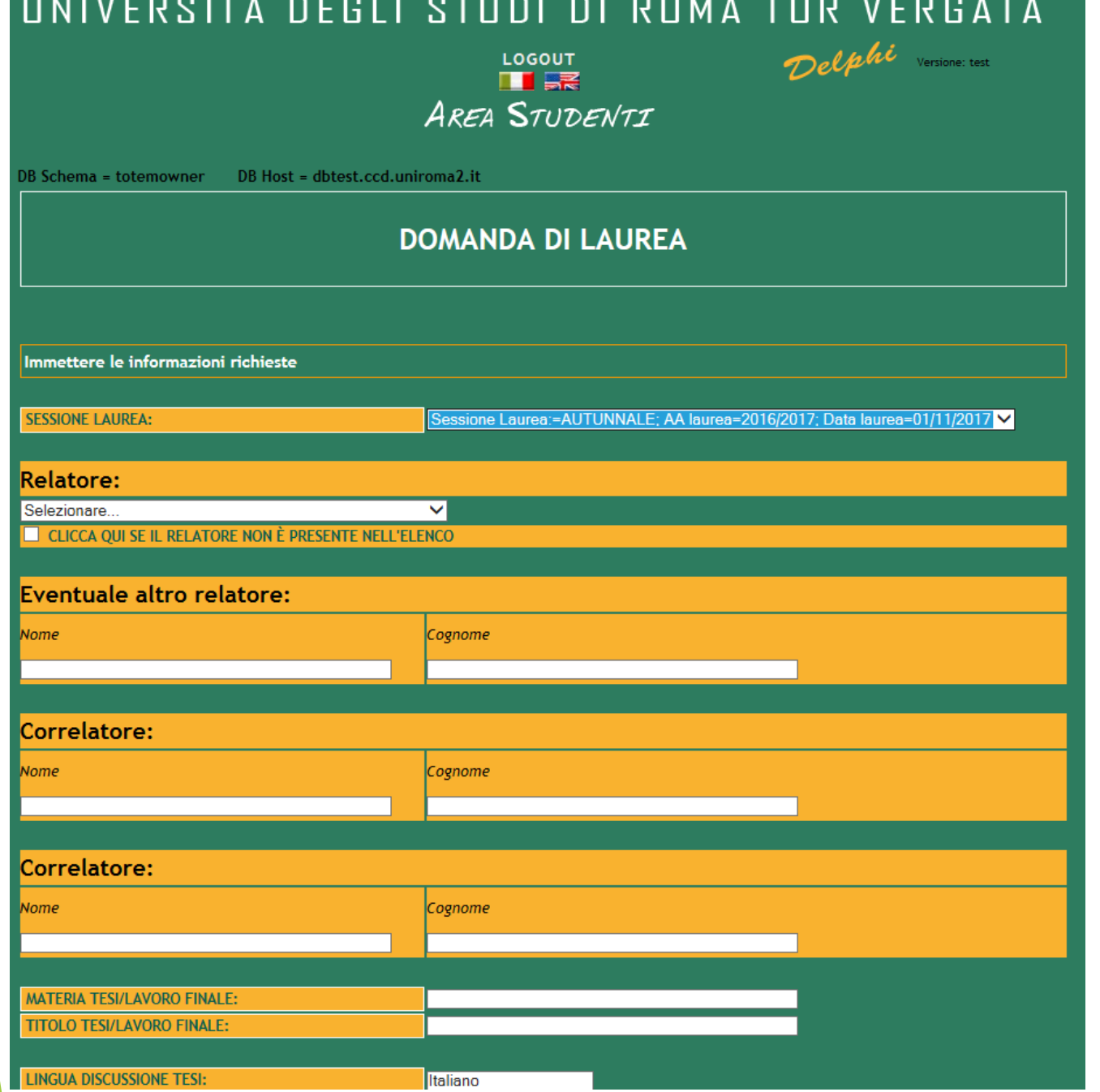

Fill in the procedure with the following information:

- Graduation session
- Thesis Supervisor
- Subject of the thesis (the course name)
- Final thesis title
- Language of the final discussion

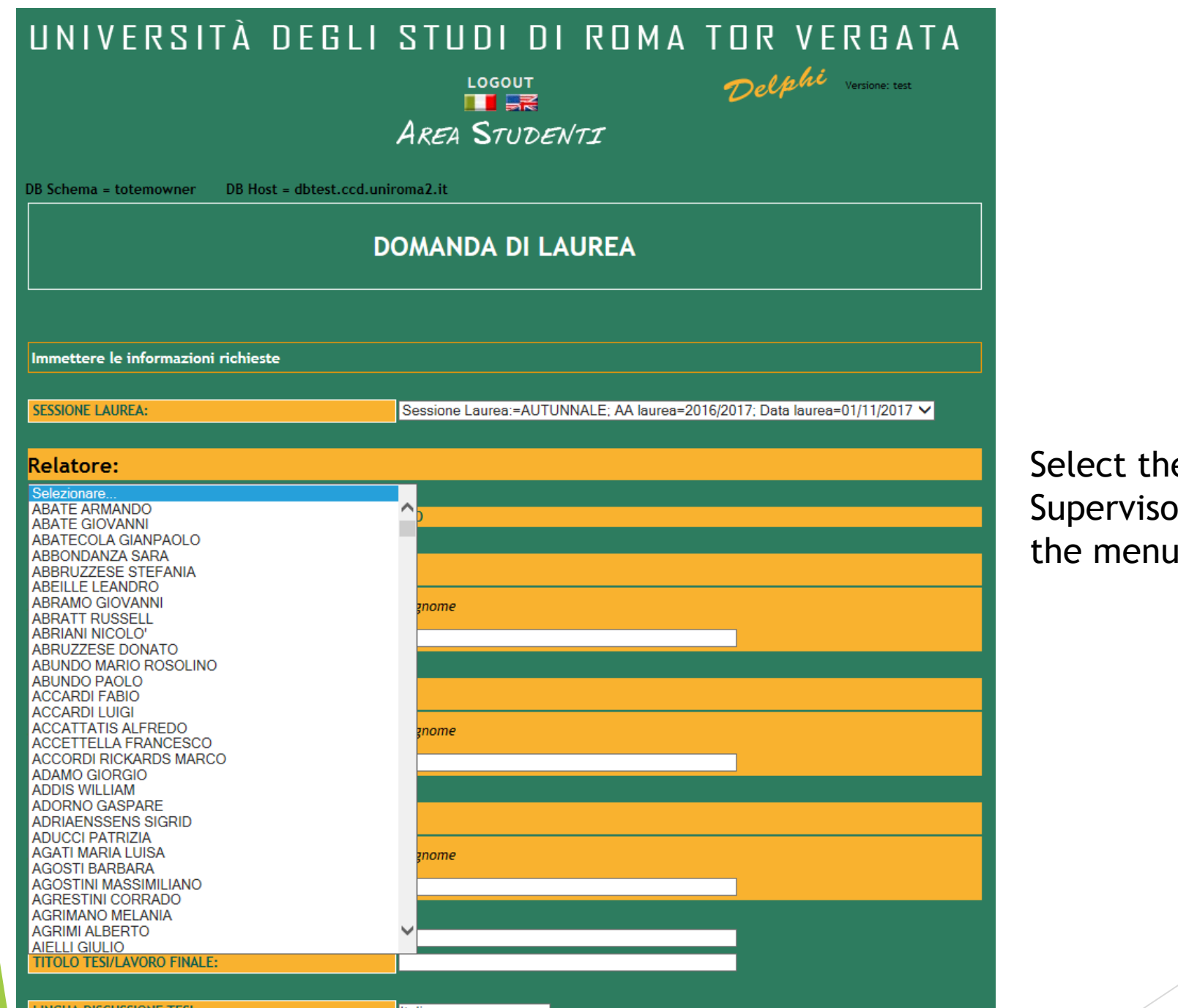

e thesis or's name from the menu

8

**LINGUA DISCUSSIONE TES** 

**Iltaliano** 

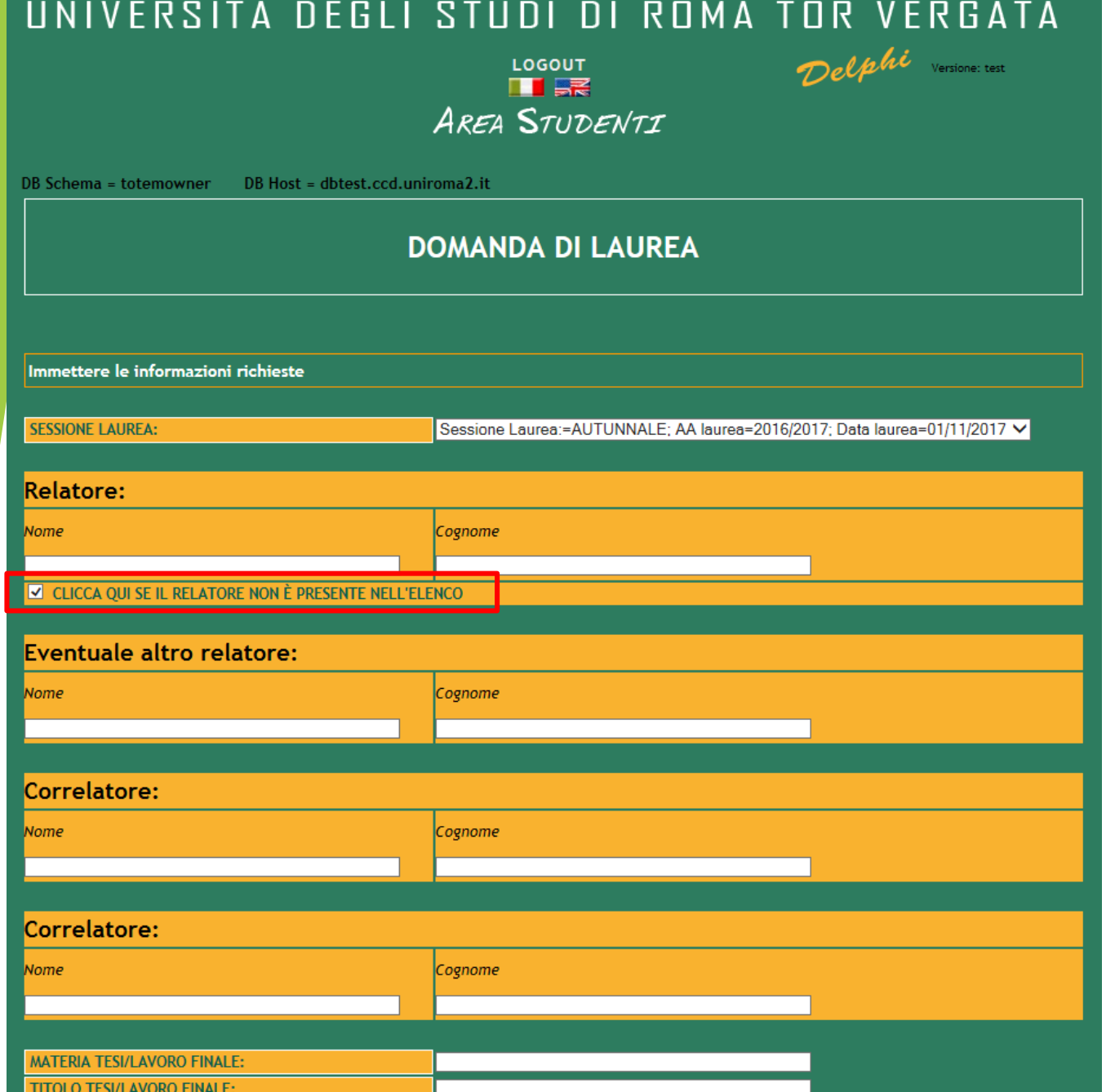

Manually insert the thesis Supervisor's name only if not found on the menu

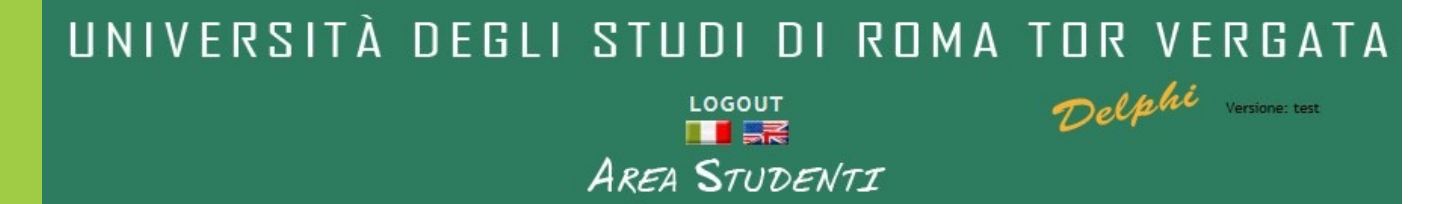

DB Schema = totemowner

La procedura è terminata con successo.

DB Host = dbtest.ccd.uniroma2.it

Dopo aver convalidato il bollettino ed entro i 5 giorni che precedono la seduta di laurea, sarà possibile effettuare l'upload della tesi, in modo che quest'ultima venga valutata dal relatore

### **INDIETRO**

**CLICCA QUI PER LA STAMPA** 

In caso di difficoltà nel visualizzare il documento, premere il tasto destro del mouse sul bottone di stampa e selezionare "Salva oggetto con nome...".

Il documento verrà salvato sul computer locale.

Successivamente aprirlo con il programma Acrobat Reader reperibile al sito http://www.adobe.com.

Ricordati di effettuare la registrazione sul sito AlmaLaurea e di compilare il questionario.

Print the payment slip, pay and then validate the payment.

The thesis upload must be done by the deadline scheduled for each graduation session (eight days before the graduation).

# UNIVERSITÀ DEGLI STUDI DI ROMA TOR VERGATA Delphi

 $\overline{\phantom{a}}$   $\overline{\phantom{a}}$   $\overline{\phantom{a}}$   $\overline{\phantom{a}}$ **AREA STUDENTI** 

## **DOMANDA DI LAUREA (APPLICATION TO GRADUATE)**

- . Print Dichiarazione di assegnazione della tesi/lavoro finale (Statement of Assignment of Thesis/Final Work)
- Reprint Domanda di laurea (Application to Graduate)
- Print Validated Receipt
- Cancel Domanda di laurea Application to Graduate
- (to be used in case you have already validated an Application to Graduate but you were unable to graduate on time)
- Upload thesis
- INSTRUCTIONS

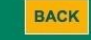

It will be possible to upload the thesis only after validation of the payment.

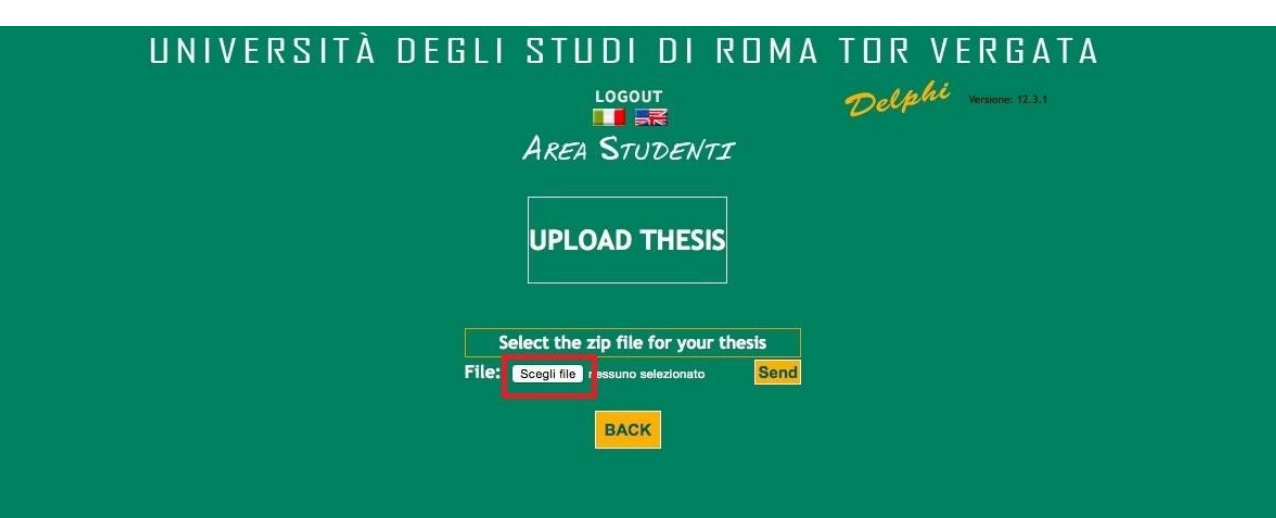

Click on ''Scegli file'' and upload the file (in zip format)

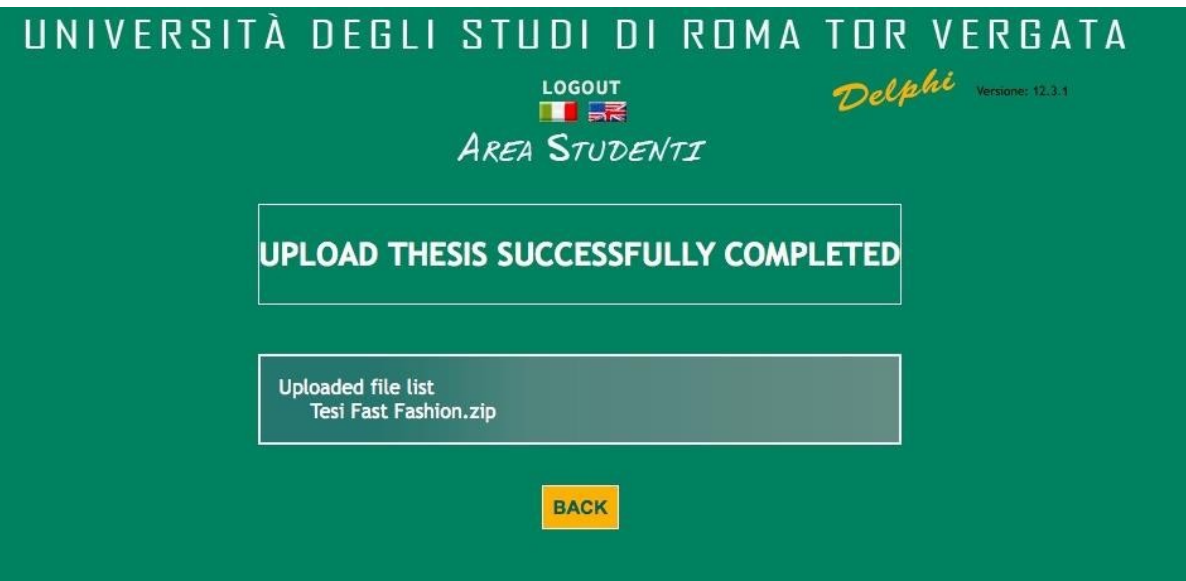

Once you have uploaded the file.zip, you will see the message «UPLOAD THESIS SUCCESSFULLY COMPLETED».

# UNIVERSITÀ DEGLI STUDI DI ROMA TOR VERGATA

 $\overline{\phantom{a}}$   $\overline{\phantom{a}}$   $\overline{\phantom{a}}$   $\overline{\phantom{a}}$   $\overline{\phantom{a}}$ 

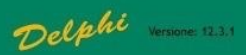

**AREA STUDENTI** 

# **DOMANDA DI LAUREA (APPLICATION TO GRADUATE)**

. Print Dichiarazione di assegnazione della tesi/lavoro finale (Statement of Assignment of Thesis/Final Work)

- Reprint Domanda di laurea (Application to Graduate)
- Print Validated Receipt
- Cancel Domanda di laurea Application to Graduate (to be used in case you have already validated an Application to Graduate but you were unable to graduate on time) Upload thesis

• INSTRUCTIONS

**BACK** 

After the file is uploaded, the Supervisor will receive a notification and will accept the thesis.

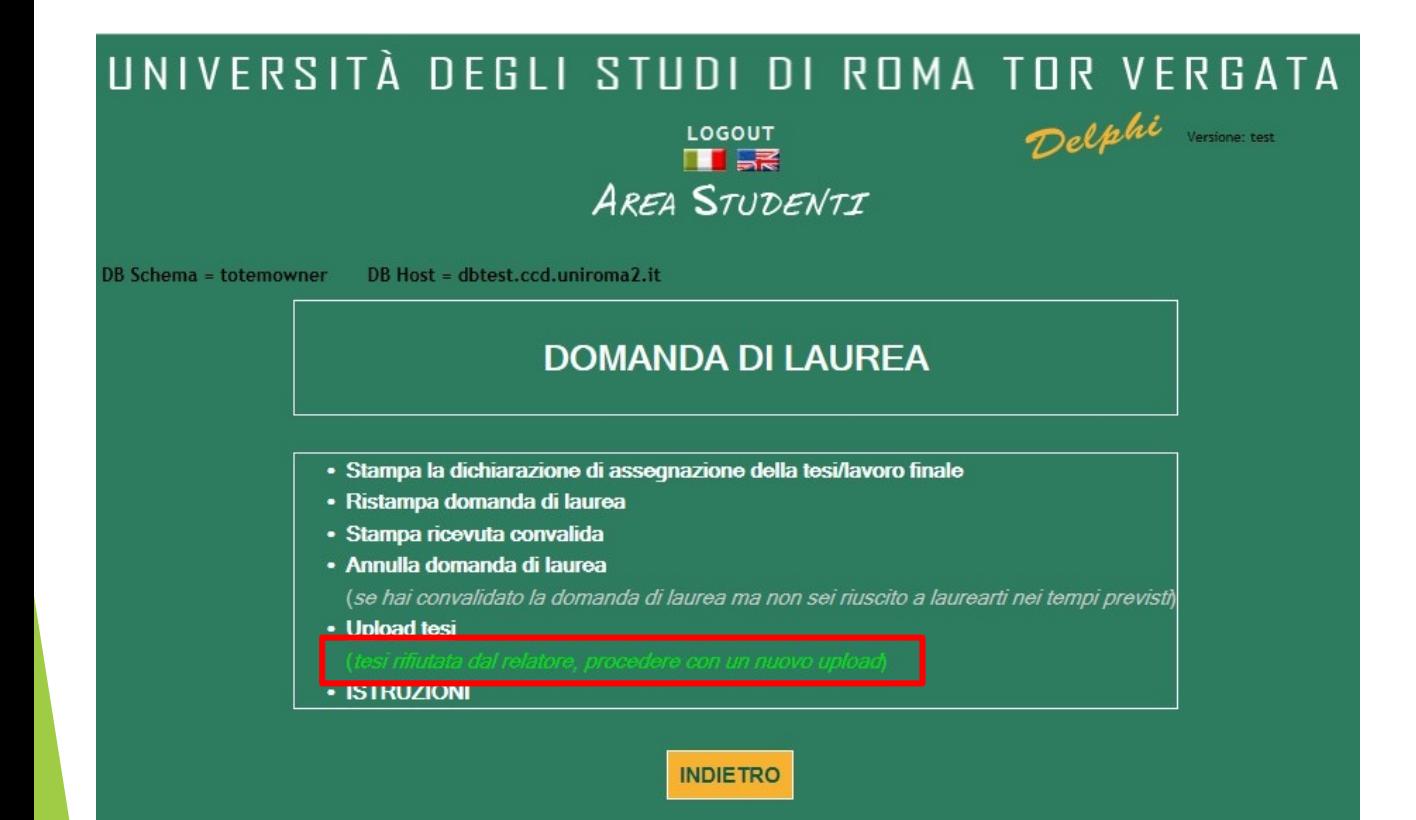

In case the Supervisor rejects the thesis, a new upload will be requested.

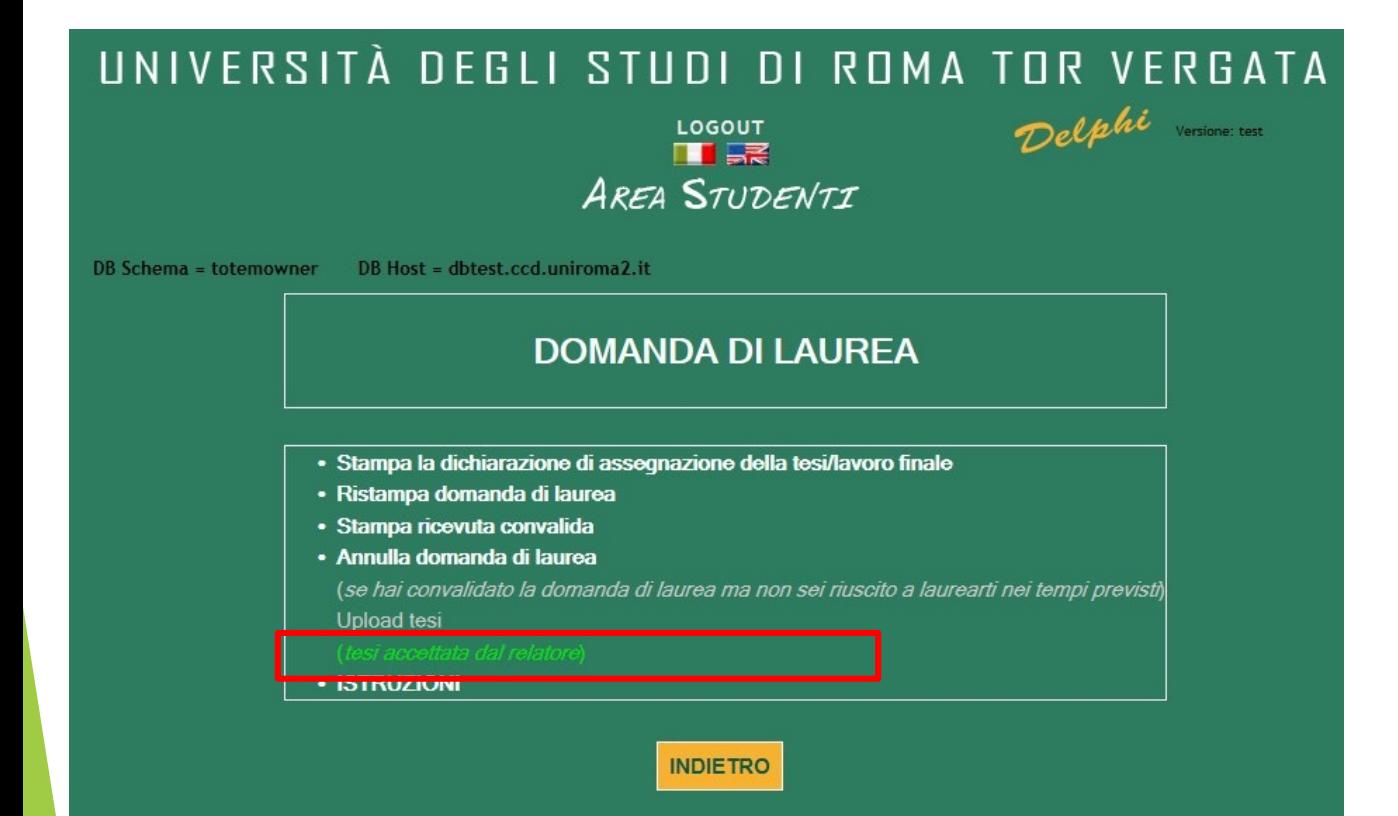

Once the Supervisor accepts the thesis, the message «Tesi accettata dal relatore» will appear